## **SISTEMA DE CONTROL ESCOLAR WEB DEO**

# *¿CÓMO REALIZAR TU TRÁMITE DE REINSCRIPCIÓN EN LÍNEA?*

Ciclo escolar 2021-2022

Antes de empezar revisa hasta el final el manual para que logres una reinscripción correcta.

Para ingresar al Sistema de Control Escolar Web DEO deberás escribir en la barra de direcciones la siguiente liga de acceso:

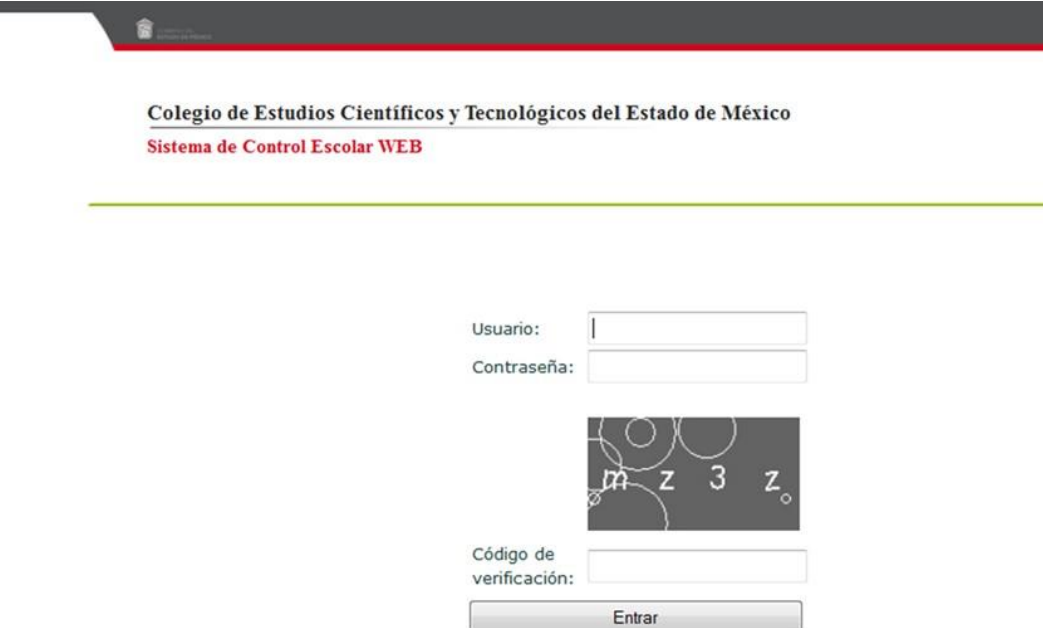

[http://deo.cecytem.mx](http://deo.cecytem.mx/) de la cual se abrirá la siguiente pantalla:

Dentro de la pantalla de inicio y posicionándote en el apartado de usuario deberás de colocar tu **Número de Control,** en contraseña pondrás tu **CURP,** en el código de verificación coloca los dígitos que aparecen en el recuadro por último da clic en el botón Entrar. Ejemplo:

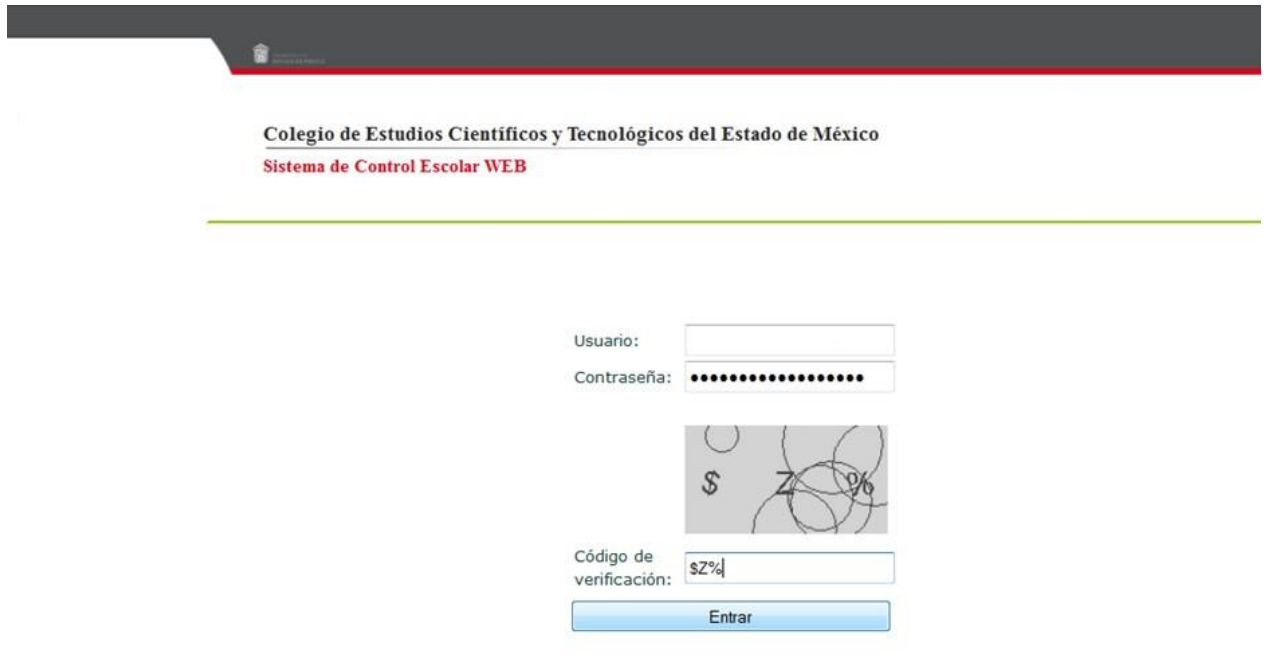

Ya estando dentro del Menú Principal tendrás las siguientes opciones:

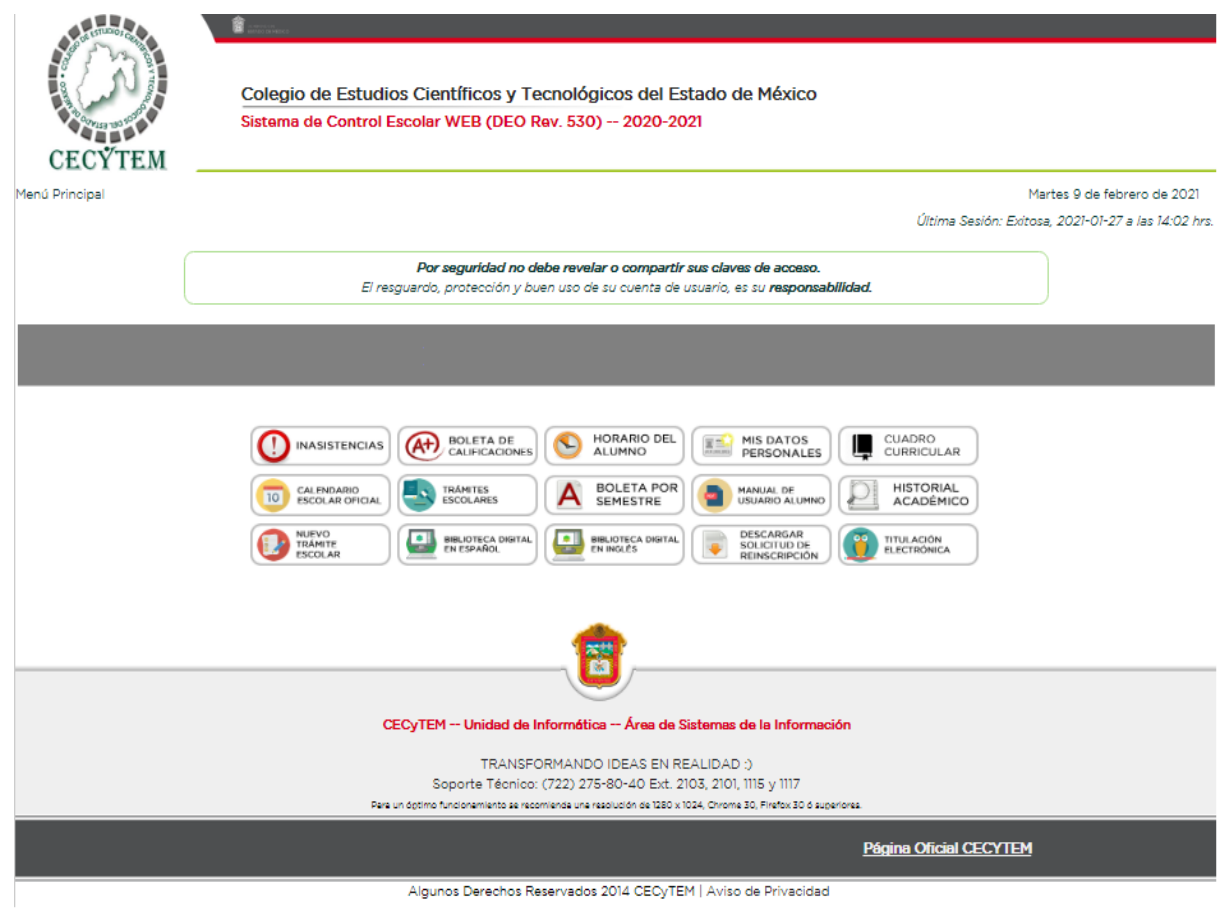

Algunos Derechos Reservados 2014 CECyTEM | Aviso de Privacidad

Dentro de la pantalla principal, encontrarás el módulo Nuevo Trámite Escolar.

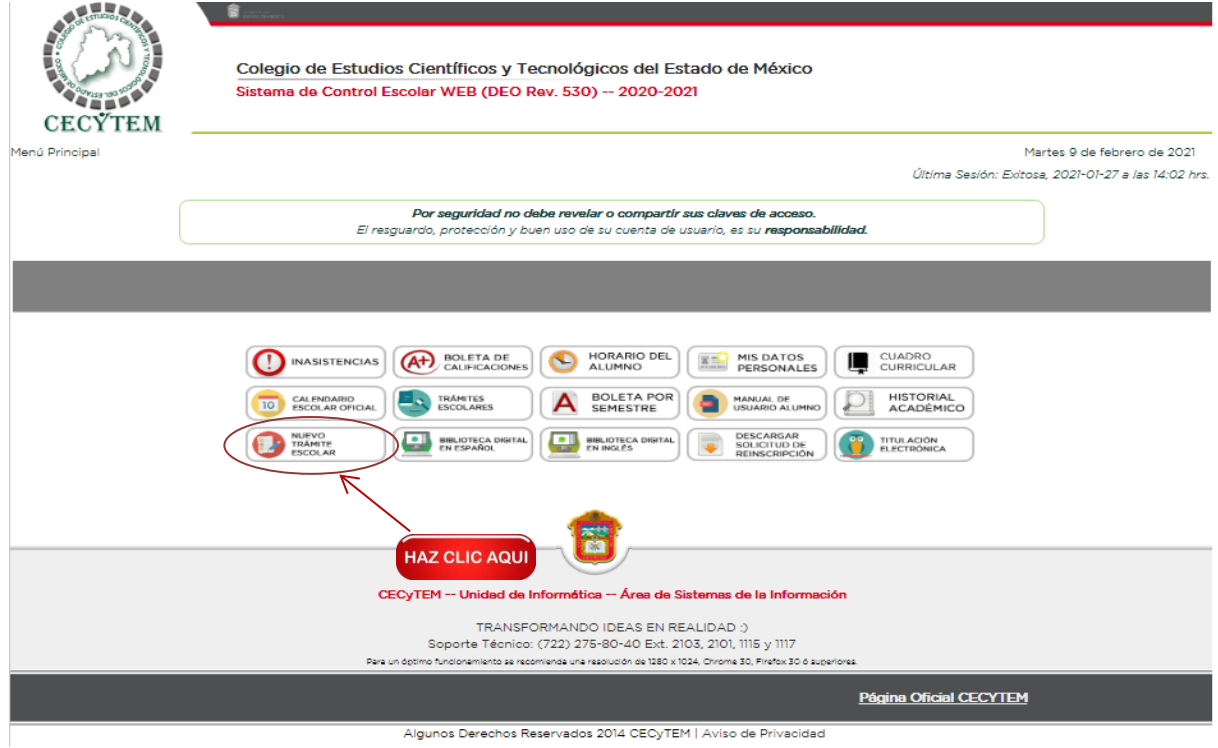

### Se habilitará la siguiente pantalla

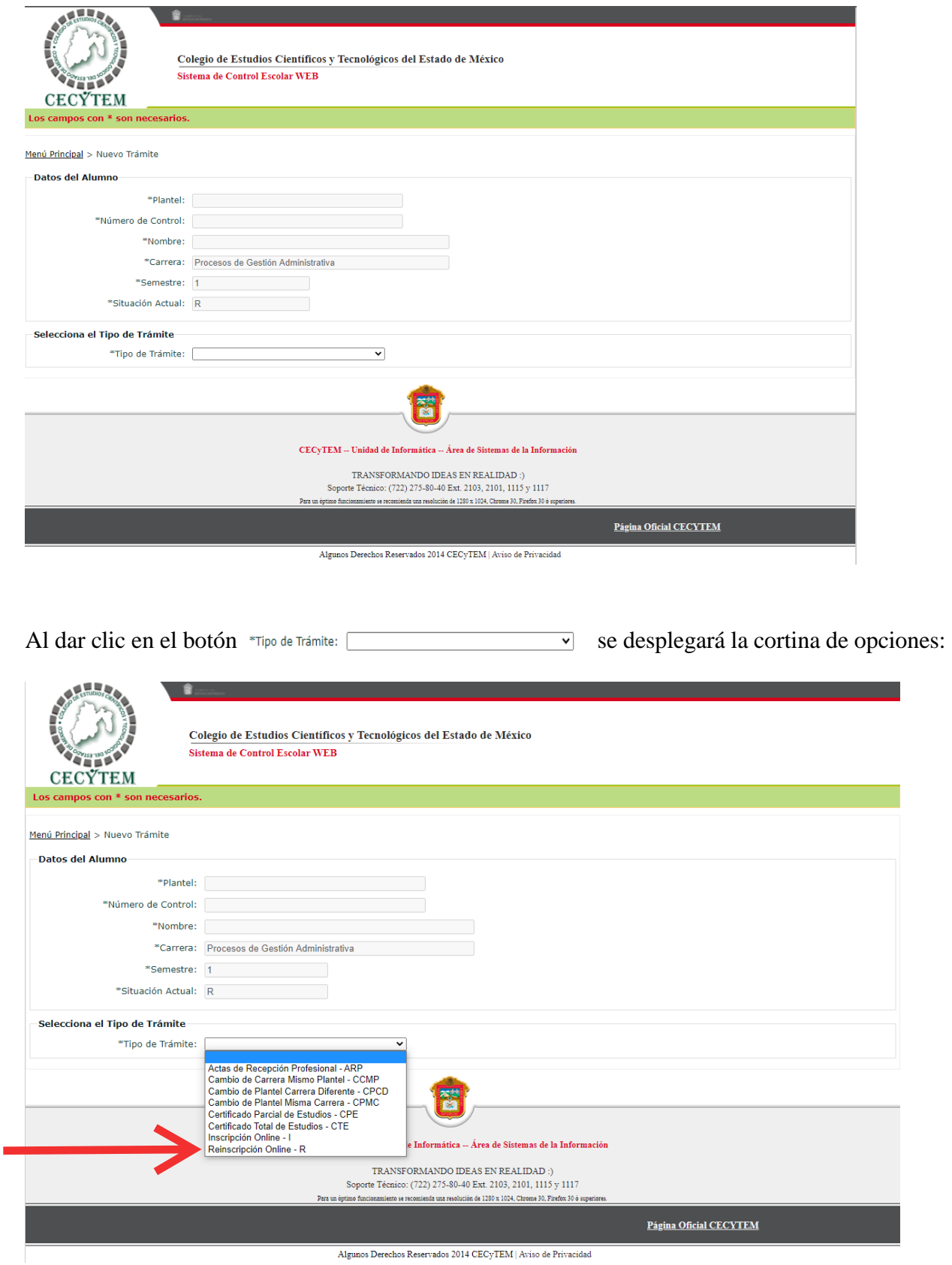

Algunos Derechos Reservados 2014 $\mathrm{CEC}\mathrm{yTEM}\,|\,\mathrm{Aviso}$ de Privacidad

Al dar clic en la opción Reinscripción Online - R se desplegará la pantalla a **Configuración del trámite**, y darás clic en el botón *crear Trámite* al dar clic en este botón, se desplegará una ventana en la cual tendrás que confirmar tu trámite escolar dando clic en el botón "**SI**".

Al dar clic, se mostrará una ventana de Operación Exitosa que te dará la siguiente información:

**Trámite creado exitosamente. Por favor adjunte la documentación que se le solicita a continuación (dar clic en el botón "OK").**

Al dar clic en el botón OK, se habilitará la siguiente pantalla, en la cual, adjuntaras tu comprobante y boucher de pago.

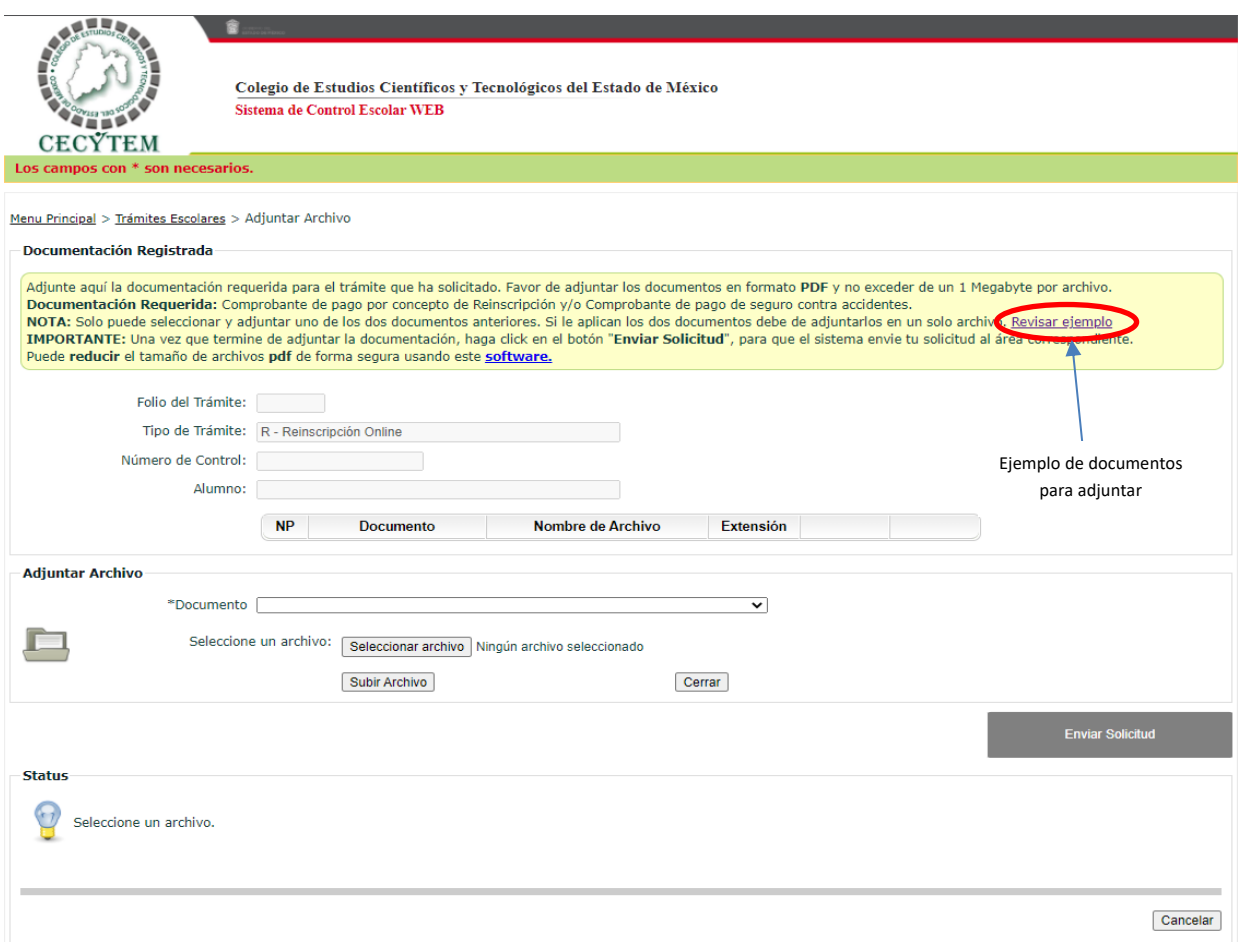

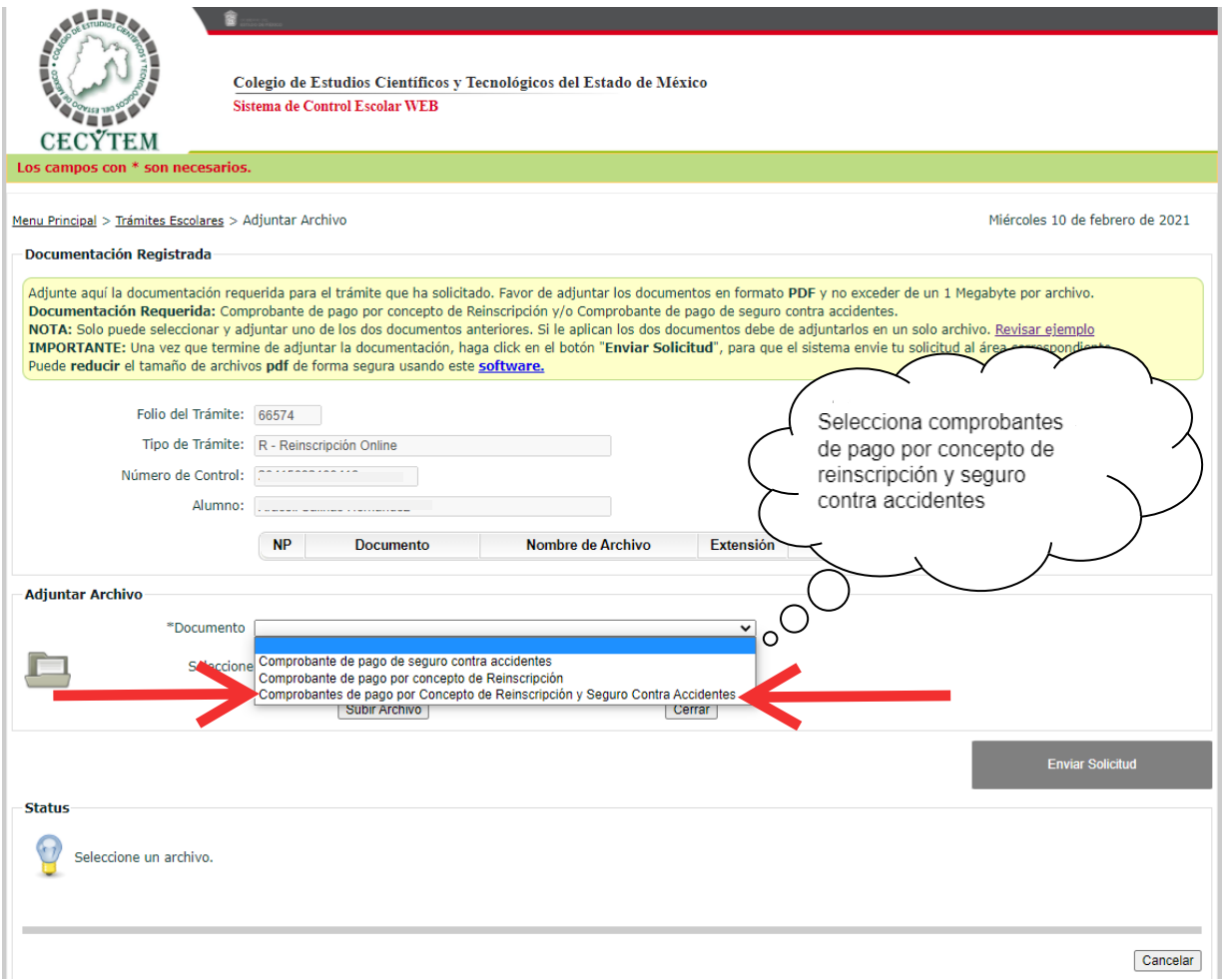

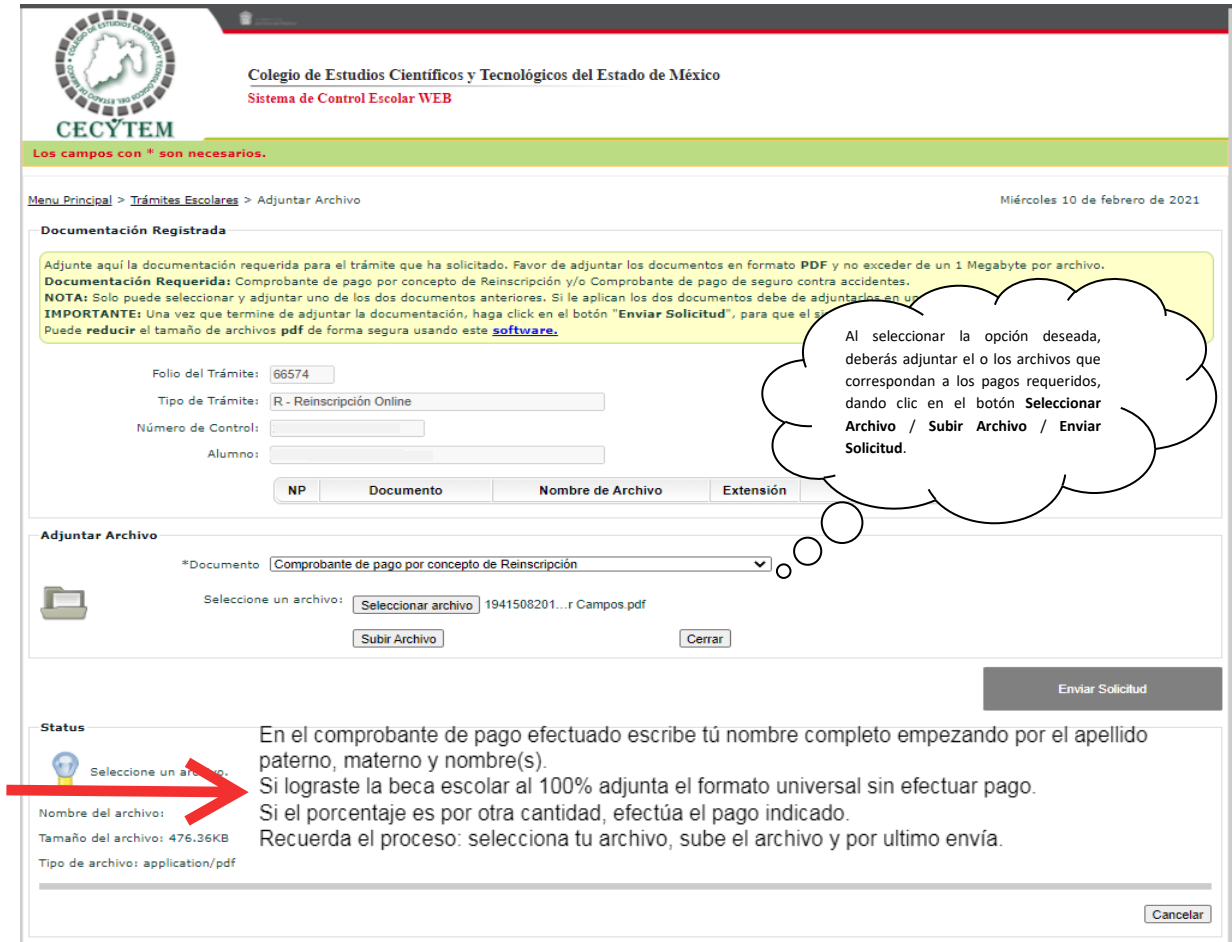

Al concluir con este paso, te mostrará el Sistema los siguientes mensajes

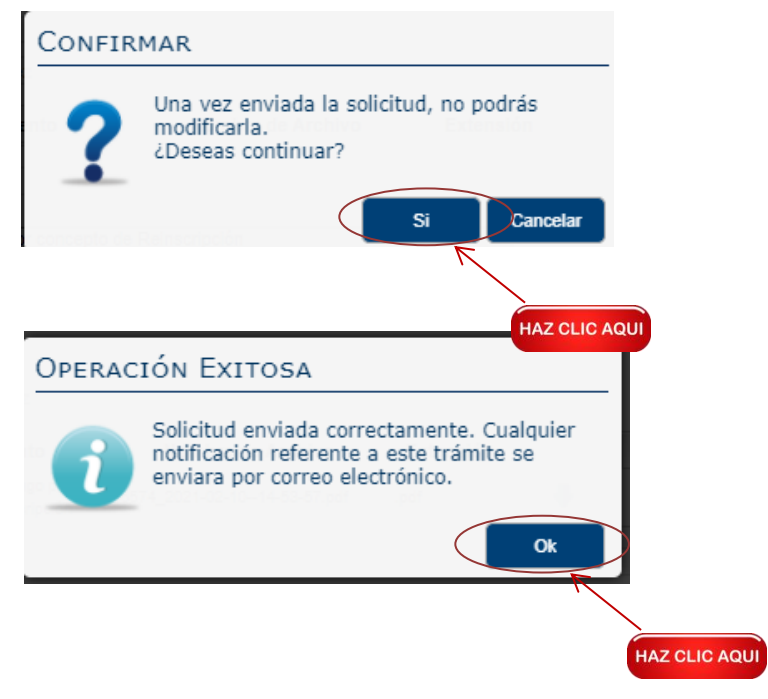

Al dar clic en el botón Ok, el Sistema te mostrara el estatus del trámite

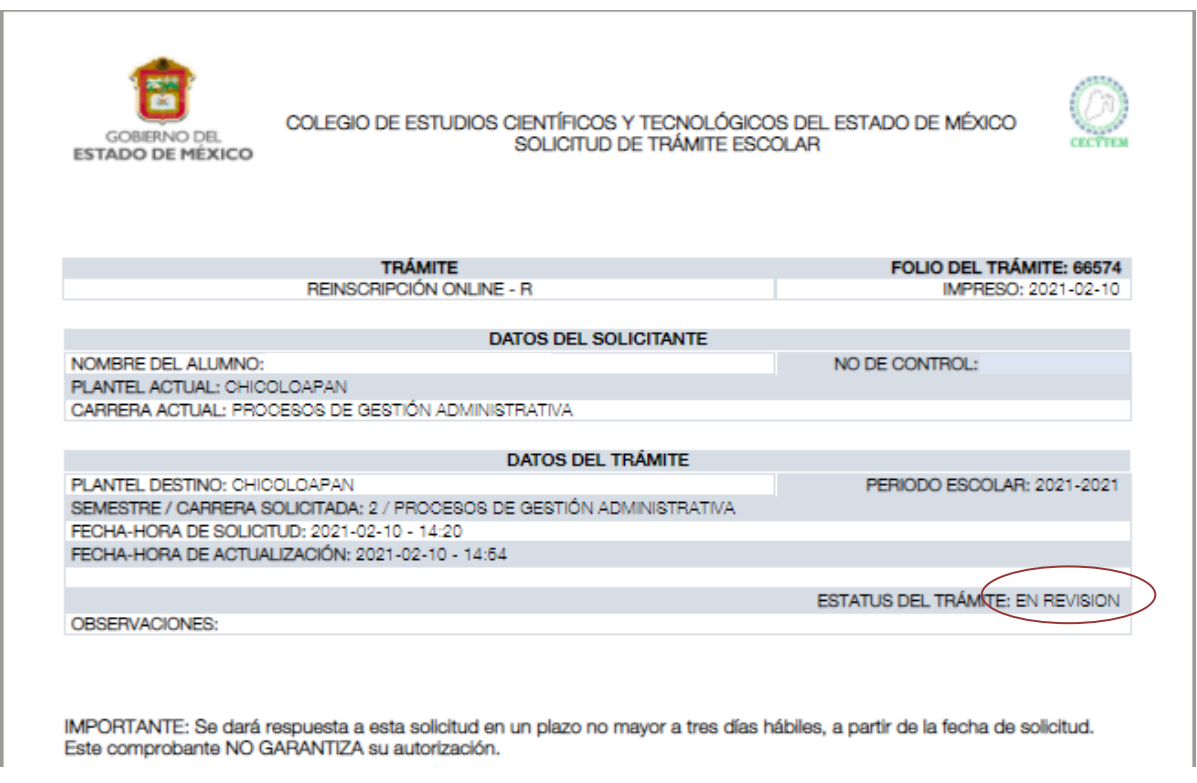

Muy bien, has concluido con tu trámite, ahora sólo espera en tu correo institucional el mensaje del estatus de tu Reinscripción que llegará después de que el Control Escolar de tu plantel revise tu trámite. Después de tres días, puedes ingresar nuevamente a tu cuenta en el Sistema de Control Escolar y corroborar el estatus de tu trámite de la siguiente manera.

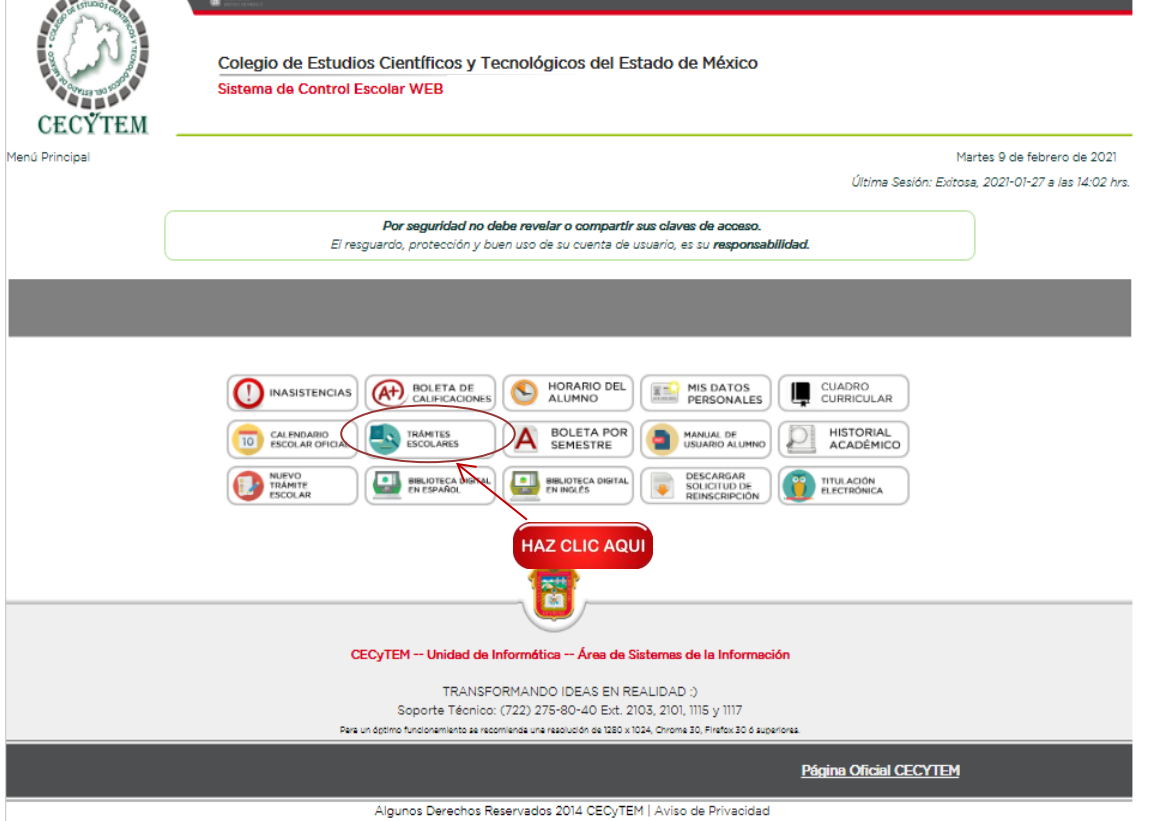

### Se habilitará la siguiente pantalla: 畲

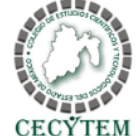

Colegio de Estudios Científicos y Tecnológicos del Estado de México Sistema de Control Escolar WEB (DEO Rev. 530 -- 2020-2021

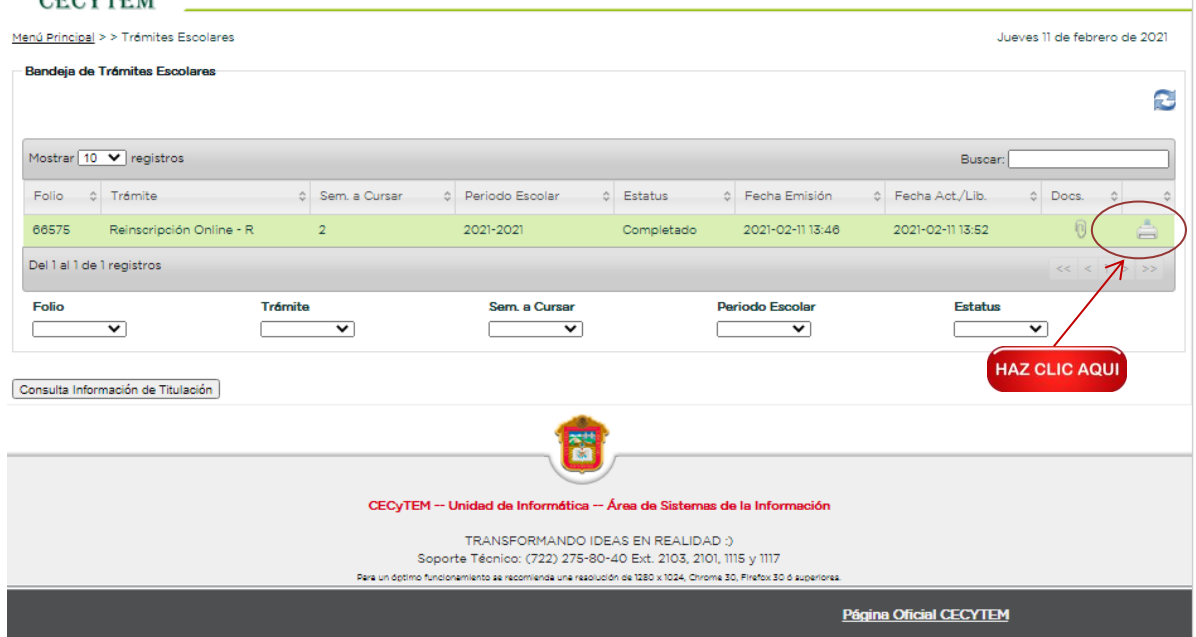

Algunos Derechos Reservados 2014 CECyTEM | Aviso de Privacidad

Al dar clic en el botón, el Sistema te mostrara tu Solicitud de Trámite Escolar

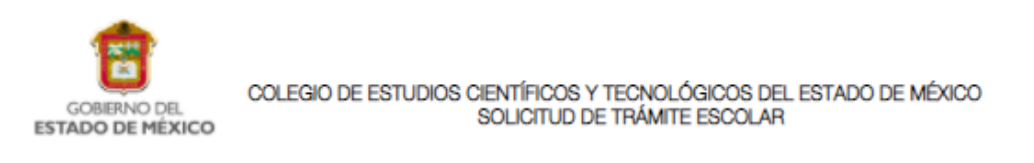

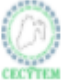

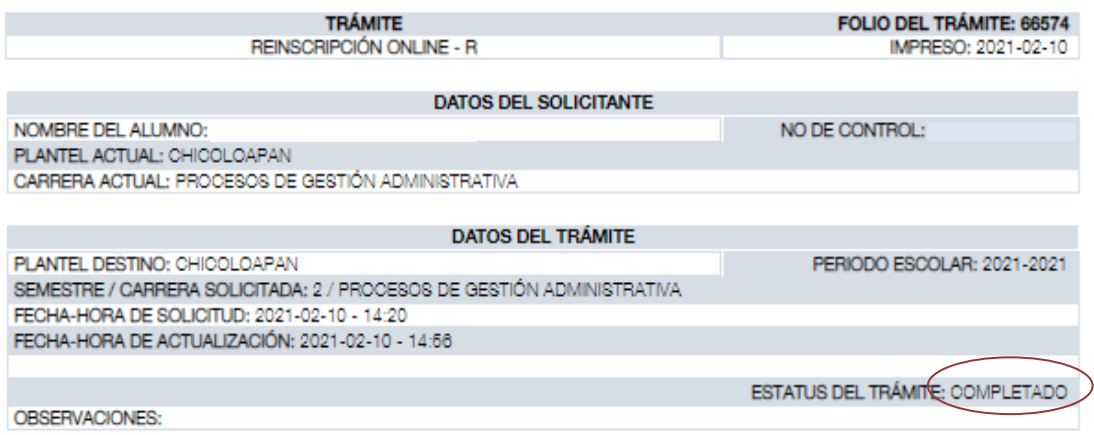

#### BIENVENIDO A TU NUEVO SEMESTRE

En breve podrás verificar en tu cuenta del Sistema de Control Escolar, tu grupo de asignación, asignaturas, docentes y horario.